Oracle® Enterprise Single Sign-on Password Reset How-To: Configuring an Oracle 10g Database Instance for ESSO-PR

Release 11.1.1.2.0

**20417-01**

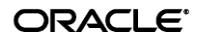

*8B*Oracle Enterprise Single Sign-on Password Reset How-To: Configuring an Oracle 10g Database Instance for ESSO-PR

Release 11.1.1.2.0

20417-01

Copyright © 2010, Oracle. All rights reserved.

The Programs (which include both the software and documentation) contain proprietary information; they are provided under a license agreement containing restrictions on use and disclosure and are also protected by copyright, patent, and other intellectual and industrial property laws. Reverse engineering, disassembly, or decompilation of the Programs, except to the extent required to obtain interoperability with other independently created software or as specified by law, is prohibited.

The information contained in this document is subject to change without notice. If you find any problems in the documentation, please report them to us in writing. This document is not warranted to be error-free.

Except as may be expressly permitted in your license agreement for these Programs, no part of these Programs may be reproduced or transmitted in any form or by any means, electronic or mechanical, for any purpose.

If the Programs are delivered to the United States Government or anyone licensing or using the Programs on behalf of the United States Government, the following notice is applicable:

U.S. GOVERNMENT RIGHTS Programs, software, databases, and related documentation and technical data delivered to U.S. Government customers are "commercial computer software" or "commercial technical data" pursuant to the applicable Federal Acquisition Regulation and agency-specific supplemental regulations. As such, use, duplication, disclosure, modification, and adaptation of the Programs, including documentation and technical data, shall be subject to the licensing restrictions set forth in the applicable Oracle license agreement, and, to the extent applicable, the additional rights set forth in FAR 52.227-19, Commercial Computer Software--Restricted Rights (June 1987). Oracle USA, Inc., 500 Oracle Parkway, Redwood City, CA 94065.

The Programs are not intended for use in any nuclear, aviation, mass transit, medical, or other inherently dangerous applications. It shall be the licensee's responsibility to take all appropriate fail-safe, backup, redundancy and other measures to ensure the safe use of such applications if the Programs are used for such purposes, and we disclaim liability for any damages caused by such use of the Programs.

Oracle, JD Edwards, PeopleSoft, and Siebel are registered trademarks of Oracle Corporation and/or its affiliates. Other names may be trademarks of their respective owners.

The Programs may provide links to Web sites and access to content, products, and services from third parties. Oracle is not responsible for the availability of, or any content provided on, third-party Web sites.

You bear all risks associated with the use of such content. If you choose to purchase any products or services from a third party, the relationship is directly between you and the third party. Oracle is not responsible for:

(a) the quality of third-party products or services; or (b) fulfilling any of the terms of the agreement with the third party, including delivery of products or services and warranty obligations related to purchased products or services. Oracle is not responsible for any loss or damage of any sort that you may incur from dealing with any third party.

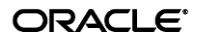

# <span id="page-2-0"></span>**Table of Contents**

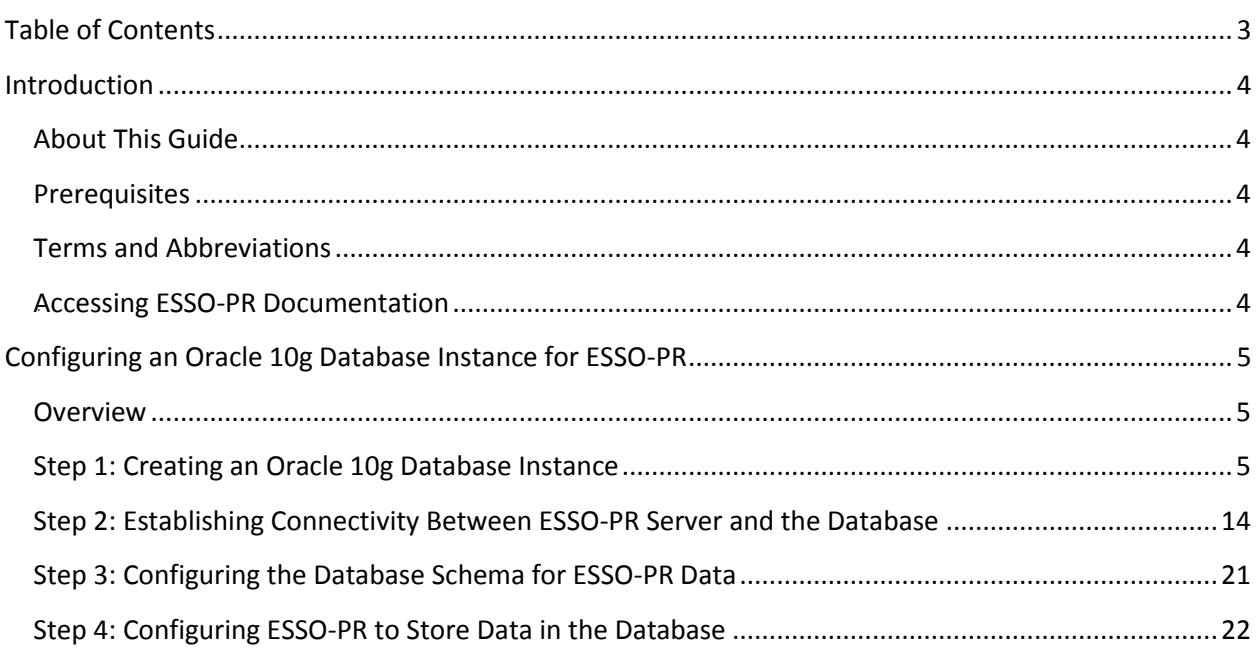

## <span id="page-3-0"></span>Introduction

### <span id="page-3-1"></span>**About This Guide**

This document describes how to configure an Oracle 10g database instance for ESSO-PR and how to configure ESSO-PR to store its data in that database instance.

### <span id="page-3-2"></span>**Prerequisites**

Readers of this document should have a solid understanding of databases, the Structured Query Language (SQL) syntax, and the Oracle 10g database management system and related software. Familiarity with the ESSO-PR and ESSO-LM software suites is highly recommended.

**Note:** The procedures in this guide require that the ESSO-PR server environment and accounts have been set up as outlined in the *ESSO-PR Server Installation and Setup Guide*.

### <span id="page-3-3"></span>**Terms and Abbreviations**

The following table describes the terms and abbreviations used throughout this guide:

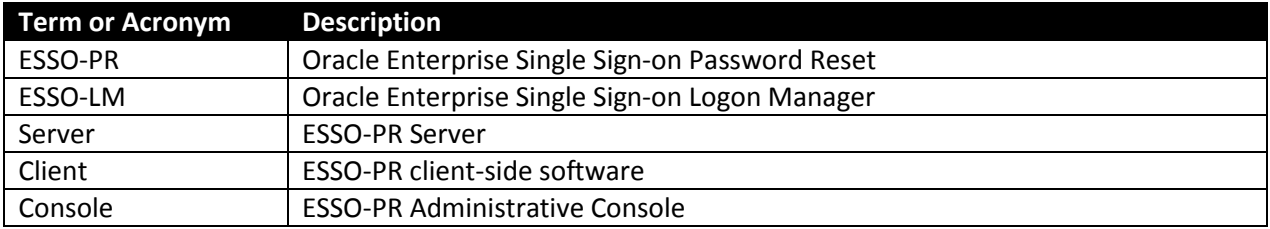

### <span id="page-3-4"></span>*3B***Accessing ESSO-PR Documentation**

We continually strive to keep ESSO-PR documentation accurate and up to date. For the latest version of this and other ESSO-PR documents, visit [http://download.oracle.com/docs/cd/E15624\\_01/index.htm.](http://download.oracle.com/docs/cd/E15624_01/index.htm)

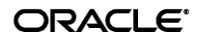

## <span id="page-4-0"></span>Configuring an Oracle 10g Database Instance for ESSO-PR

### <span id="page-4-1"></span>**Overview**

This part describes how to create and configure an Oracle database instance that will be used by ESSO-PR to store its data.

### <span id="page-4-2"></span>**Step 1: Creating an Oracle 10g Database Instance**

Complete the steps below to create an Oracle 10g database instance suitable for ESSO-PR.

1. Launch the Oracle 10g Database Configuration Assistant. In the "Welcome" screen that appears, click **Next**.

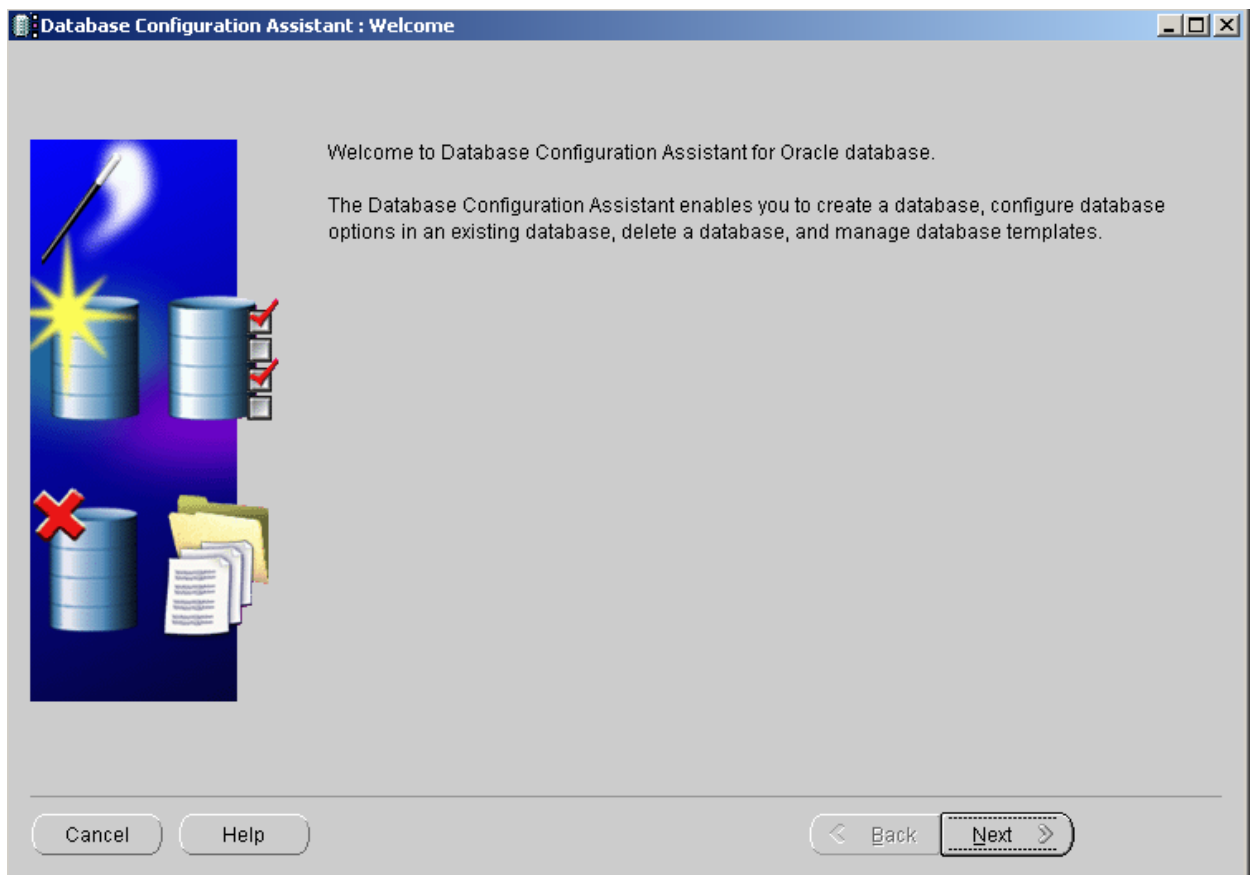

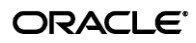

2. In the "Operations" screen, select **Create a Database** and click **Next**.

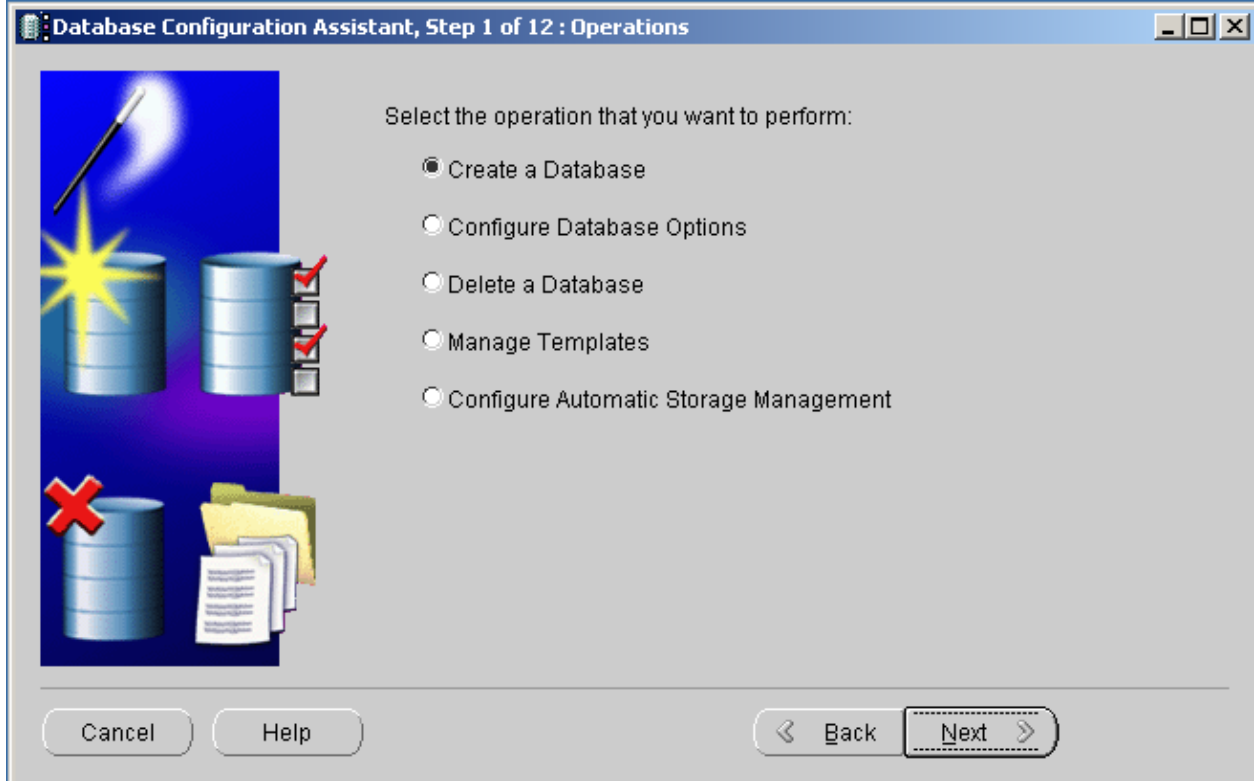

- **Database Configuration Assistant, Step 2 of 12 : Database Templates**  $\Box$ Select a template from the following list to create a database: Include Select Template  $\bullet$ Custom Database  $\bullet$ Data Warehouse  $\overline{\mathsf{Q}}$ General Purpose  $\bullet$ **Transaction Processing** Show Details. Cancel Help  $\mathcal{R}$ Back  $Next$ ≫
- 3. In the "Database Templates" screen, select **General Purpose** and click **Next**.

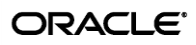

4. In the "Database Identification" screen, enter a unique name and SID (system identifier) for this database instance. (For more information on Oracle naming conventions, refer to the Oracle 10g database documentation.)

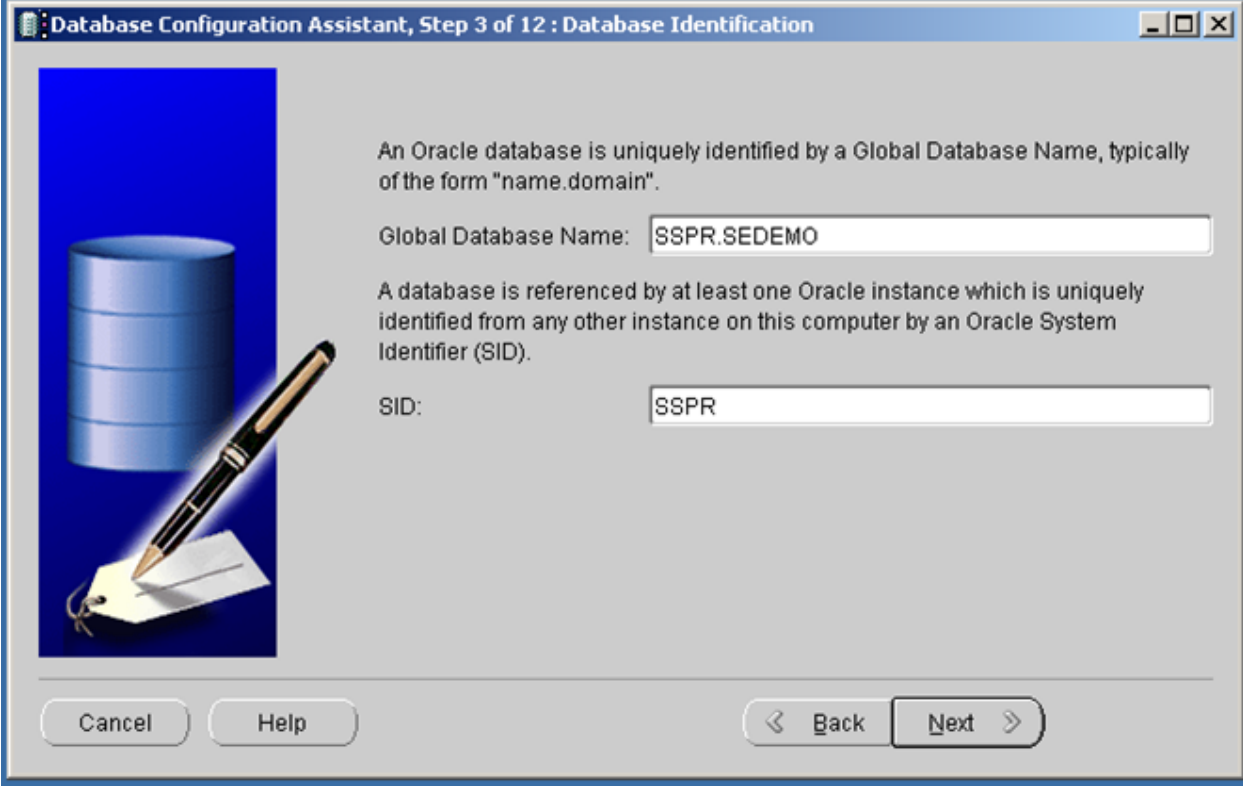

- 5. In the "Management Options" screen, do the following:
	- a. Select the **Configure the Database with Enterprise Manager** check box.
	- b. Select the **Use Database Control for Database Management** radio button.
	- c. Click **Next**.

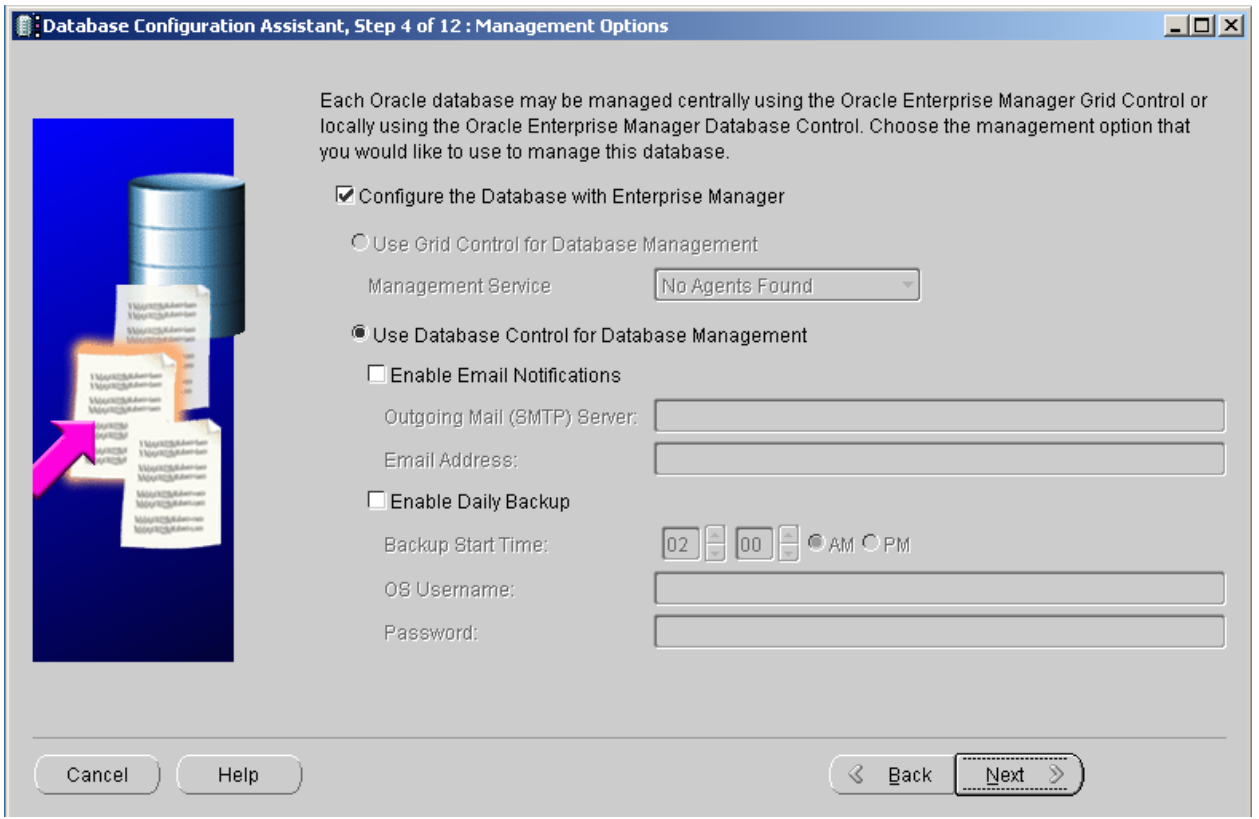

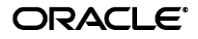

6. In the "Database Credentials" screen, enter a suitable password for each of the database management accounts (SYS, SYSTEM, DBSNP, SYSMAN). (For more information on these accounts, see the Oracle 10g database documentation.)

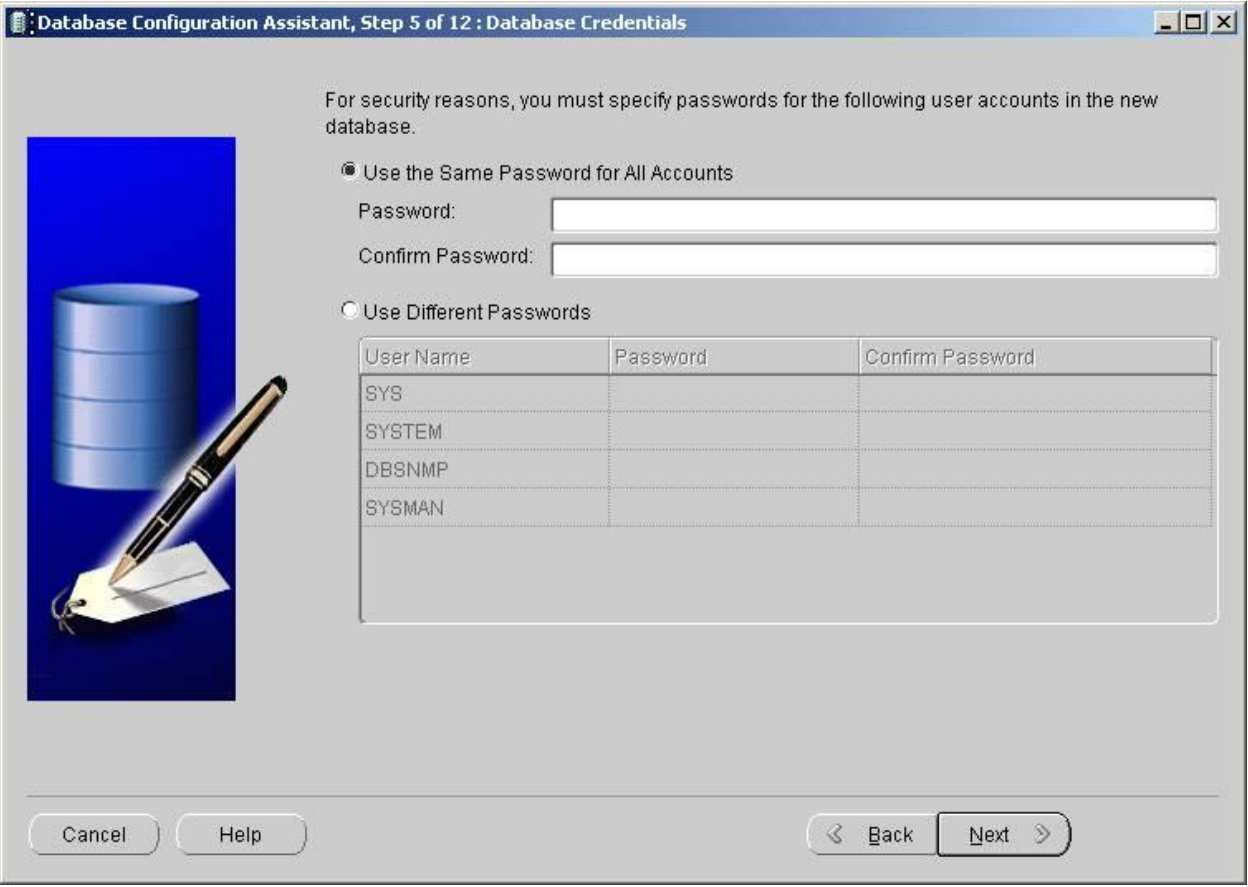

7. In the "Storage Options" screen, select **File System** and click **Finish**.

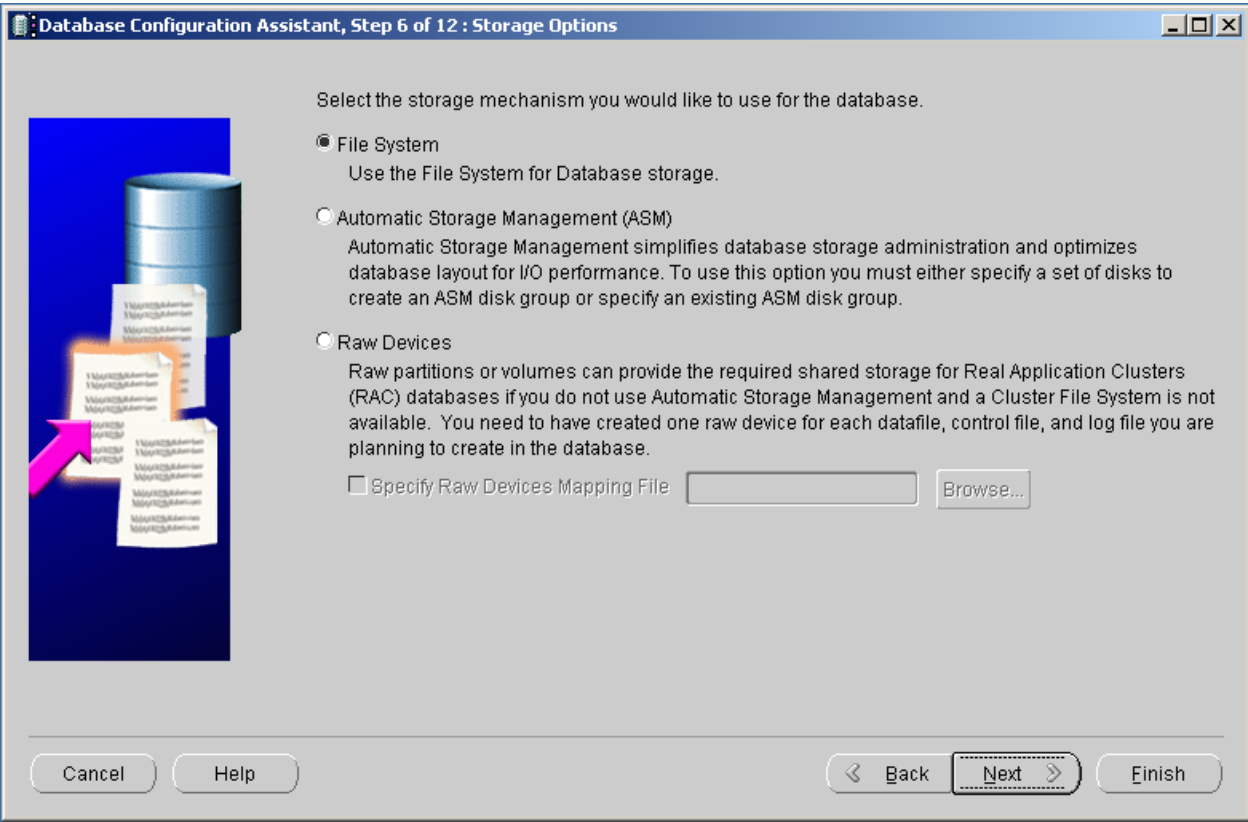

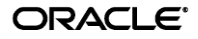

8. In the "Confirmation" screen, review your configuration choices and click **OK**.

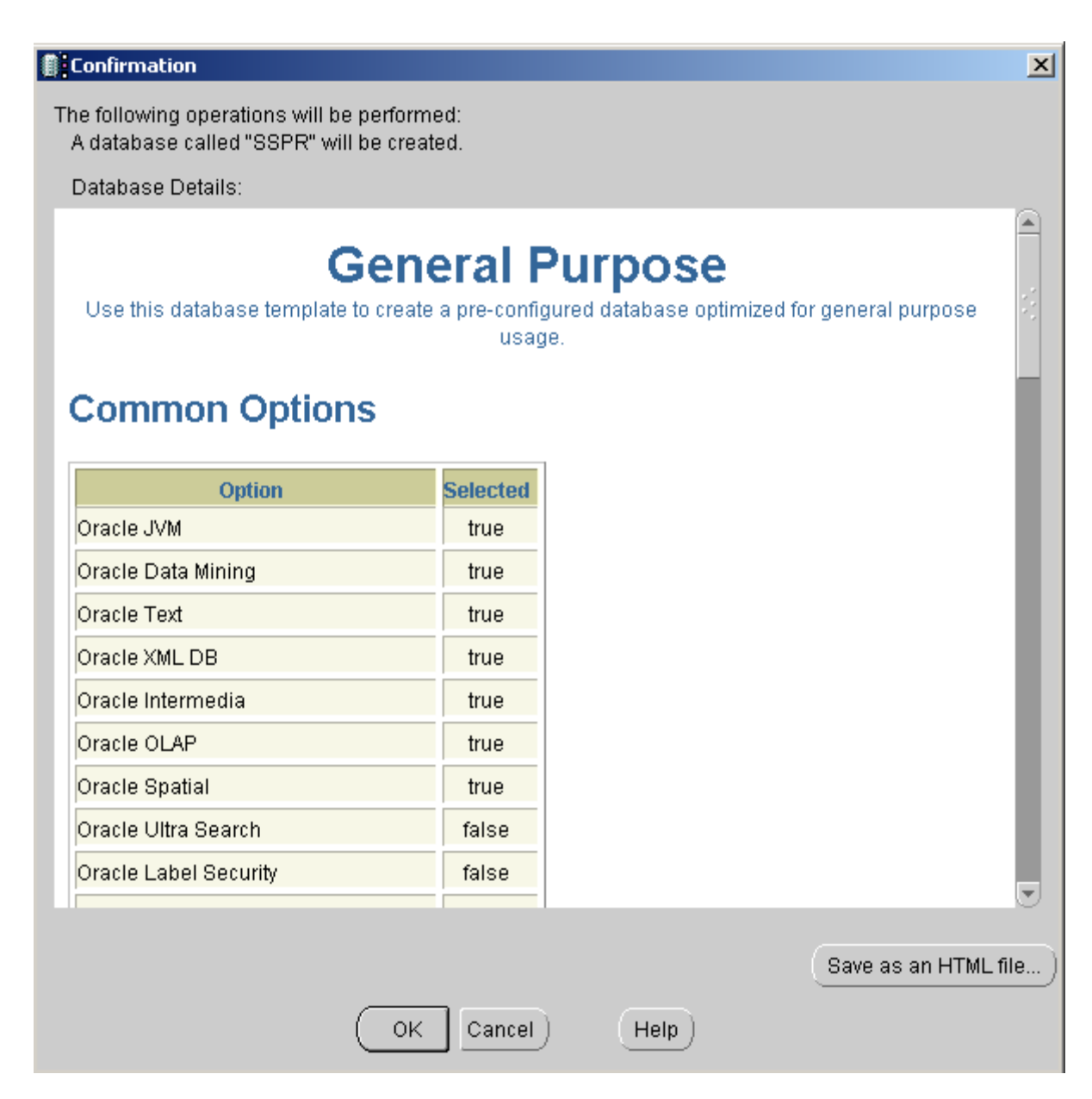

9. Wait for the database creation process to complete. A progress indicator is displayed as the database is created.

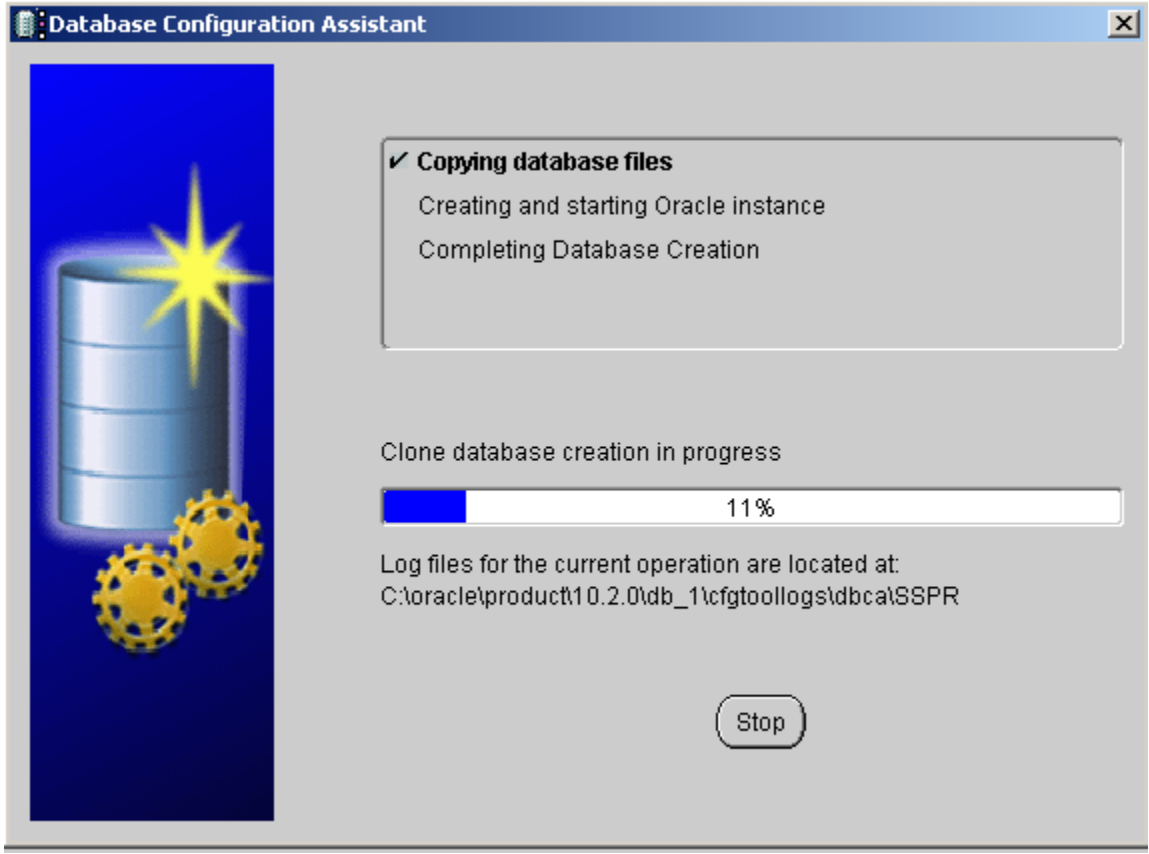

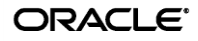

10. When the database instance is successfully created, click **Exit** and proceed to the next section to configure its schema.

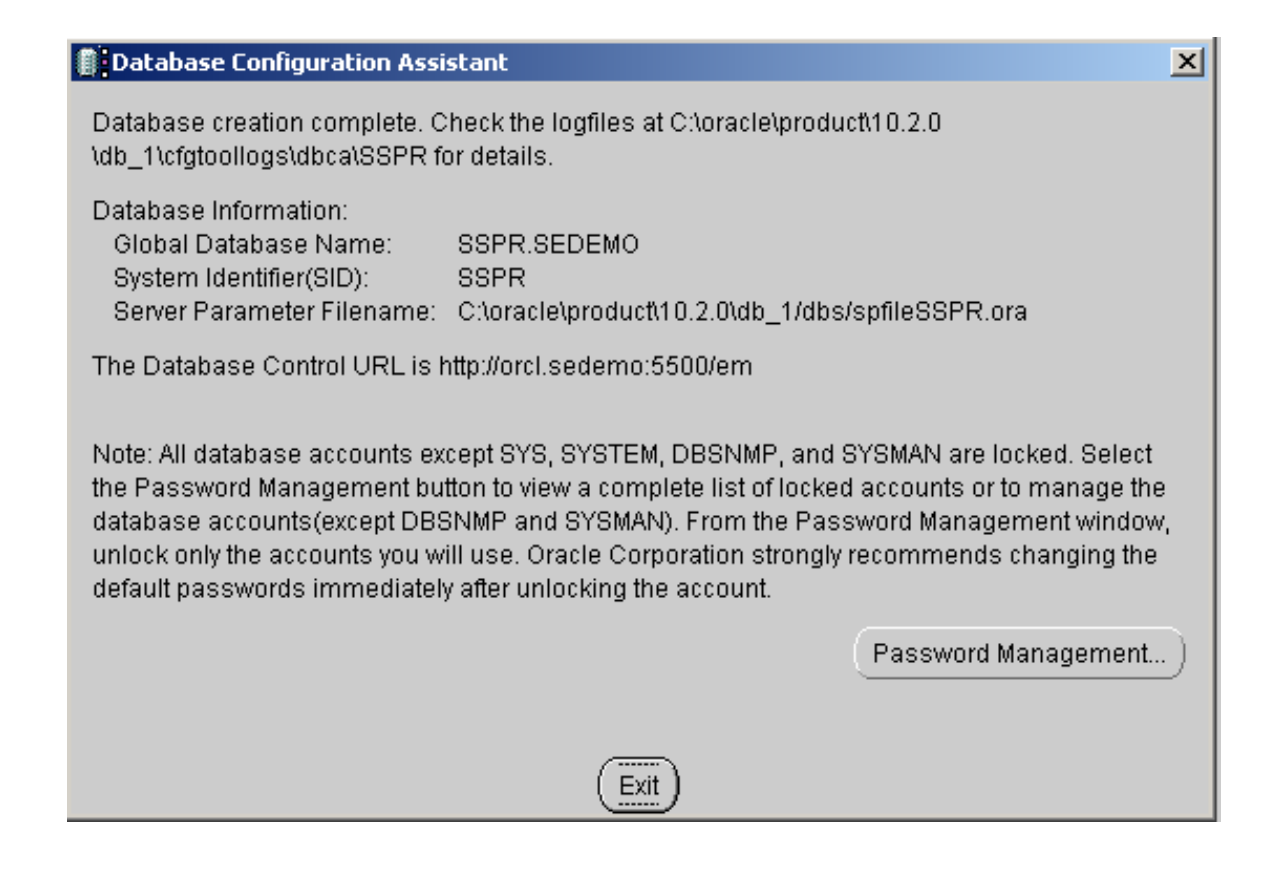

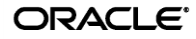

## <span id="page-13-0"></span>**Step 2: Establishing Connectivity between ESSO-PR Server and the Database**

After the database instance has been created, you must establish a connection between the ESSO-PR Server and the database instance. Depending on your environment, you must do one of the following:

- If the database instance is running on the same machine as ESSO-PR Server, connectivity between the database and ESSO-PR is available automatically. Skip this section and proceed to [Step 3: Configuring the Database Schema for ESSO-PR.](#page-20-0)
- If the database instance is running on a remote machine, you must install the Oracle 10g Database Client on the machine running ESSO-PR Server by completing the steps below.

To install the Oracle 10g Database Client:

- 1. Obtain the latest version of the Oracle 10g Database Client from the Oracle website and decompress it into a folder on the machine running ESSO-PR Server.
- 2. In the "Select Installation Type" screen, select **Runtime** and click **Next**.

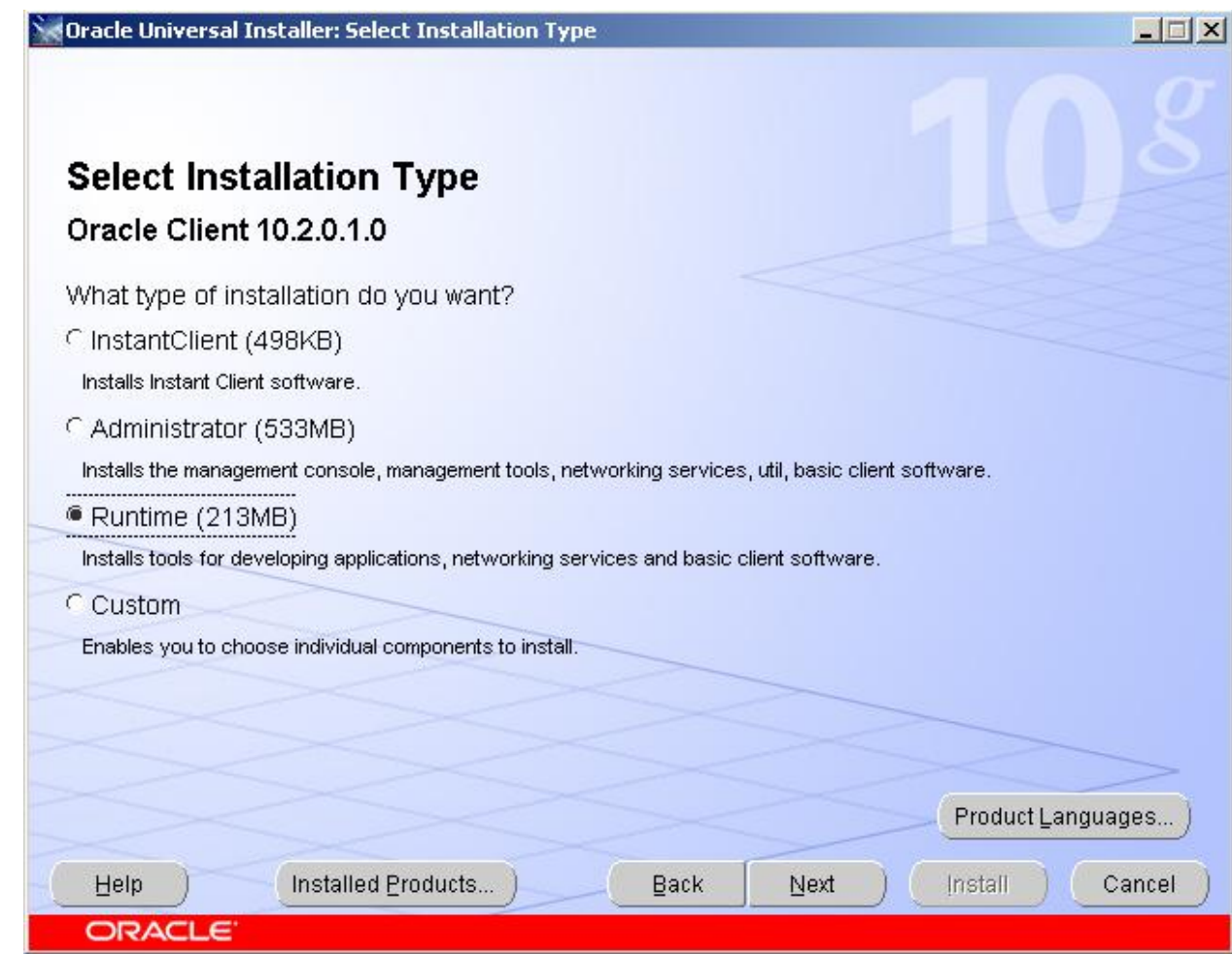

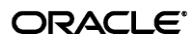

- 3. Follow the installer prompts to complete the Client installation. The next step is to configure the Client for connection to the ESSO-PR database.
- 4. Launch the Oracle Net Configuration Assistant. In the "Welcome" screen that appears, select **Local Net Service Name configuration** and click **Next**.

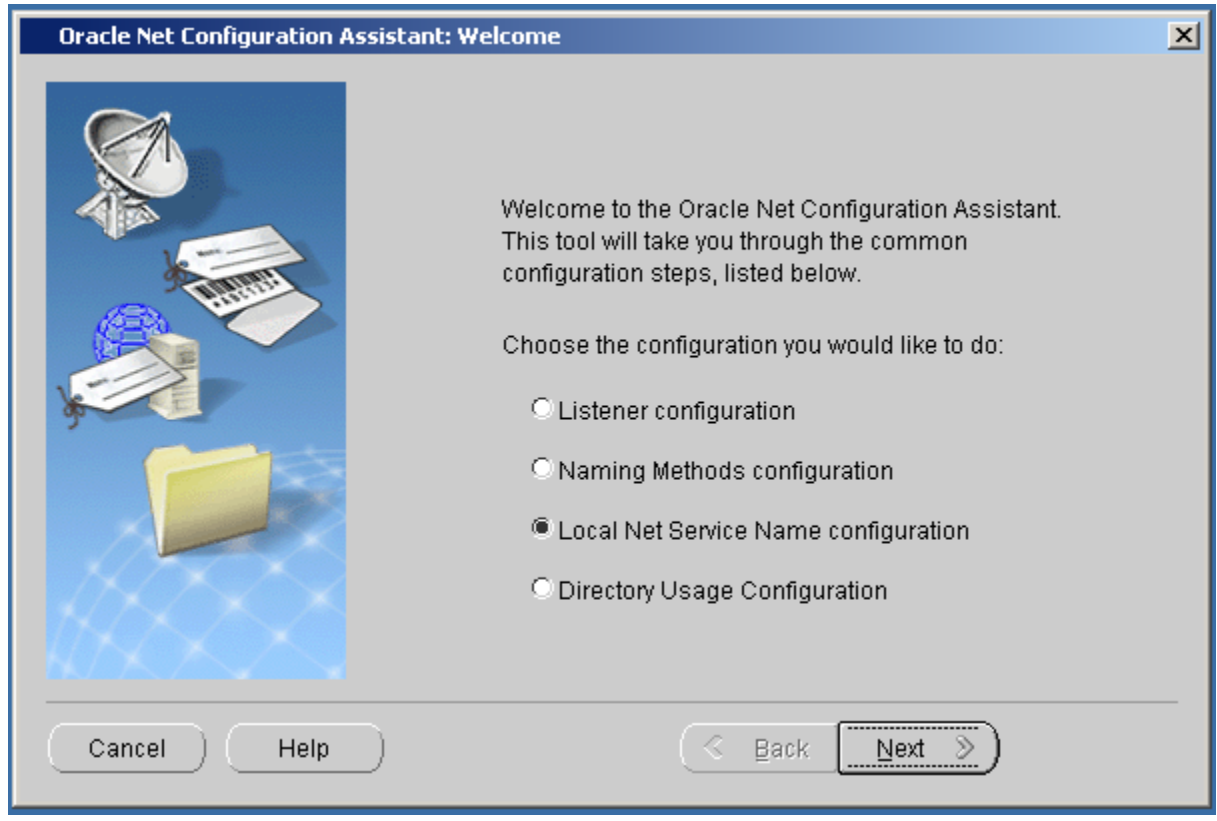

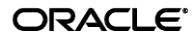

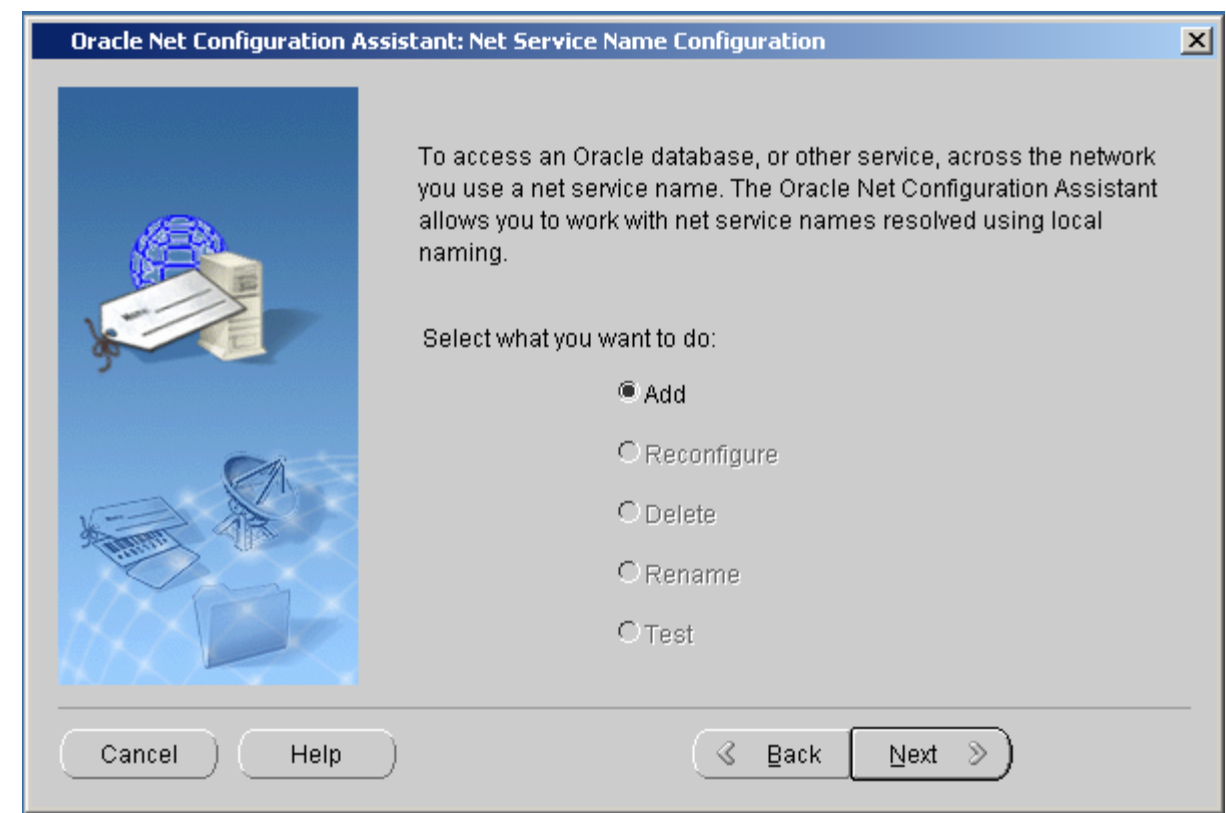

5. In the "Net Service Configuration" screen, select **Add** and click **Next**.

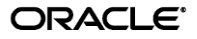

6. In the "Service Name" screen, enter a suitable name for the net service and click **Next**. Oracle recommends the default value, SSPR. If your environment calls for a different name, consult the Oracle 10g documentation for more information on the net service naming conventions.

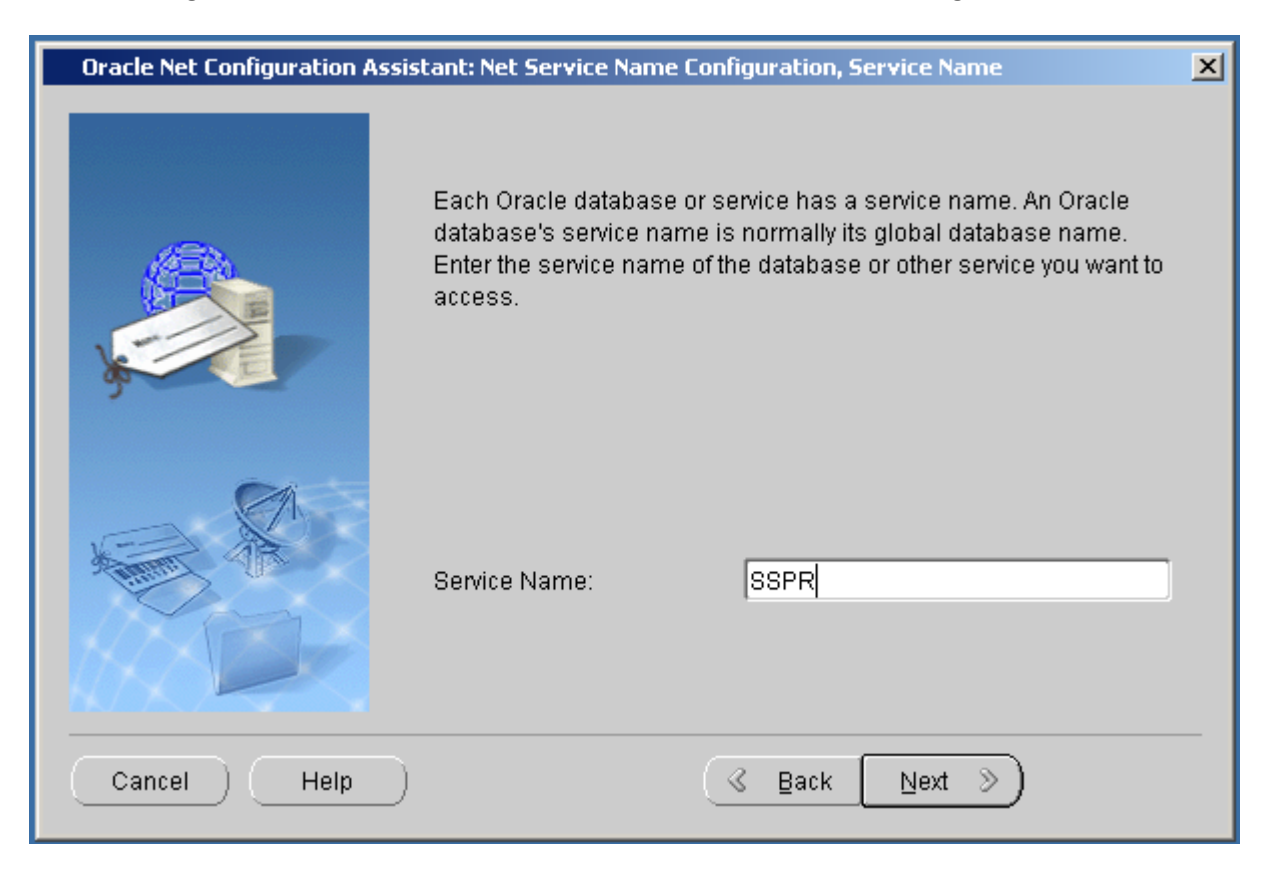

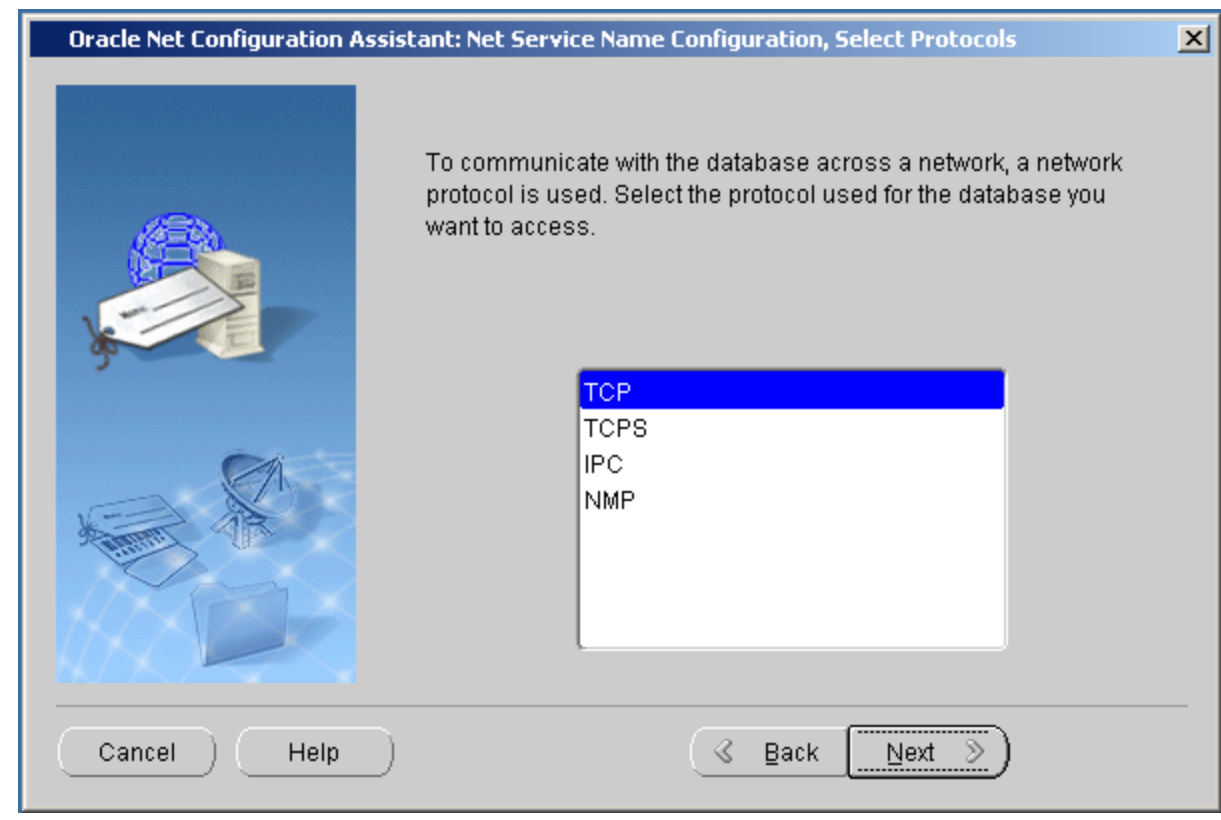

7. In the "Select Protocols" screen, select **TCP** in the list and click **Next**.

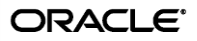

- 8. In the "TCP/IP Protocol" screen, do the following:
	- a. Enter a fully qualified host name of the machine running the target database instance.
	- b. Select Use the standard port number of 1521.

**Note:** If your environment calls for a port number other than the default, select **Use another port number** and enter the custom port number in the space provided.

c. Click **Next**.

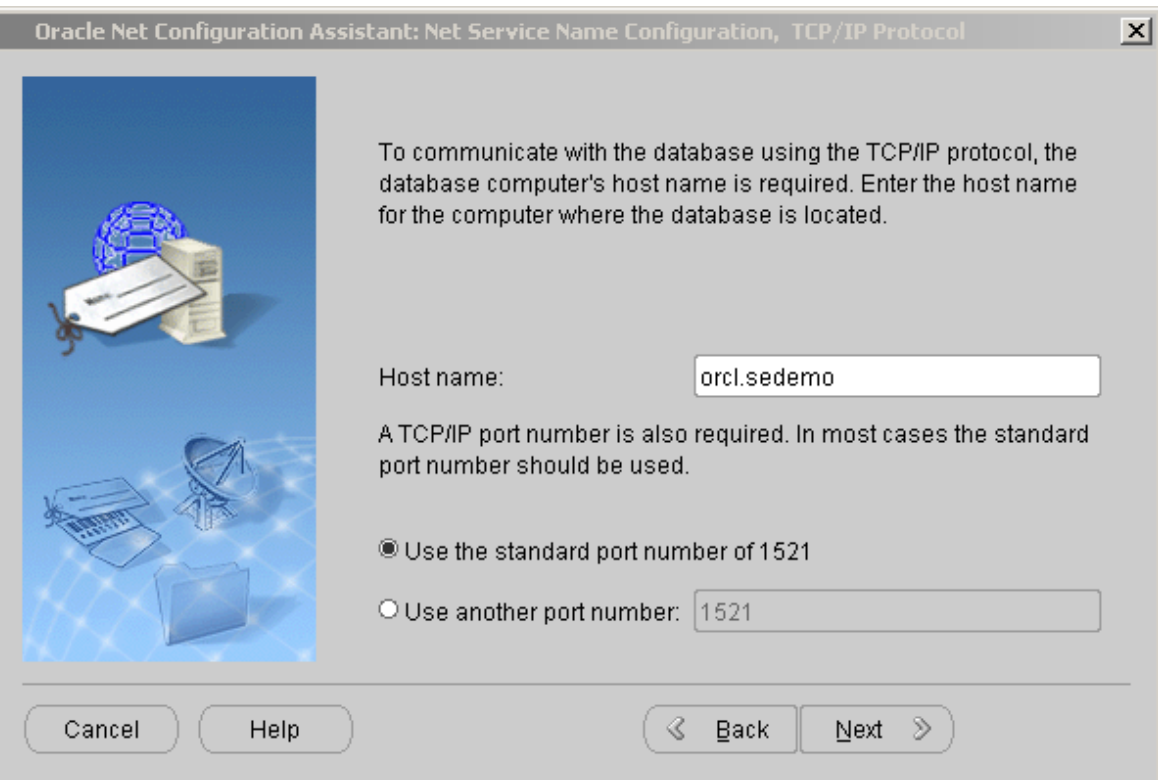

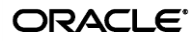

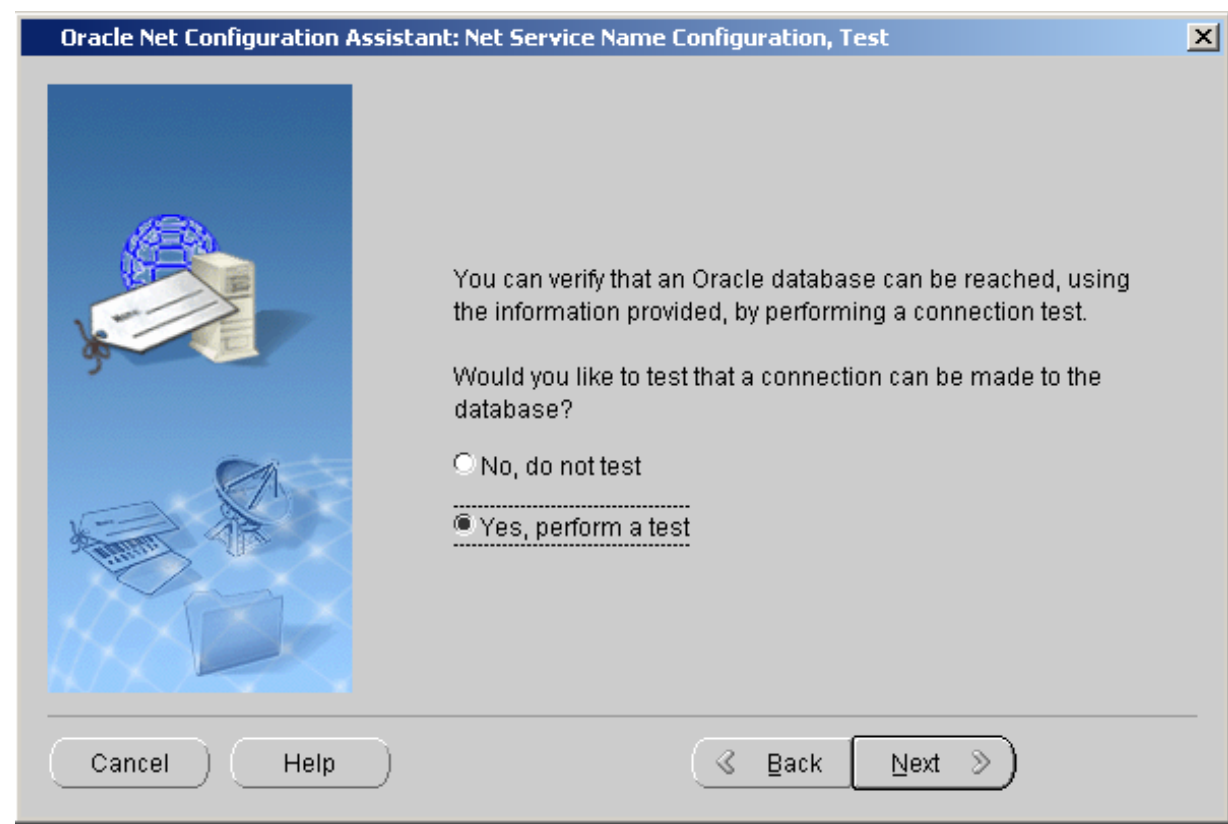

9. In the "Test" screen, select **Yes, perform a test** and click **Next**.

10. When the test completes, do one of the following:

- If the test is successful, continue to Step 3: Configuring the Database Schema for [ESSO-PR](#page-20-0) Data to complete the database and ESSO-PR Server configuration.
- If the test reports an error, double-check your configuration. Refer to the Oracle 10g documentation for troubleshooting.

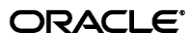

### <span id="page-20-0"></span>**Step 3: Configuring the Database Schema for ESSO-PR Data**

Complete the steps below to configure the schema of the database instance you created earlier in this document for use with ESSO-PR.

1. Locate the ESSO-PR DDL (Data Definition Language) script file that defines the schema required by ESSO-PR. The file is named OracleTables.txt and can be found on the ESSO-PR Server installation in the following folder:

C:\Program Files\Passlogix\v-GO SSPR\WebServices

2. Launch the Oracle SQL\*Plus client and log on to the ESSO-PR database instance.

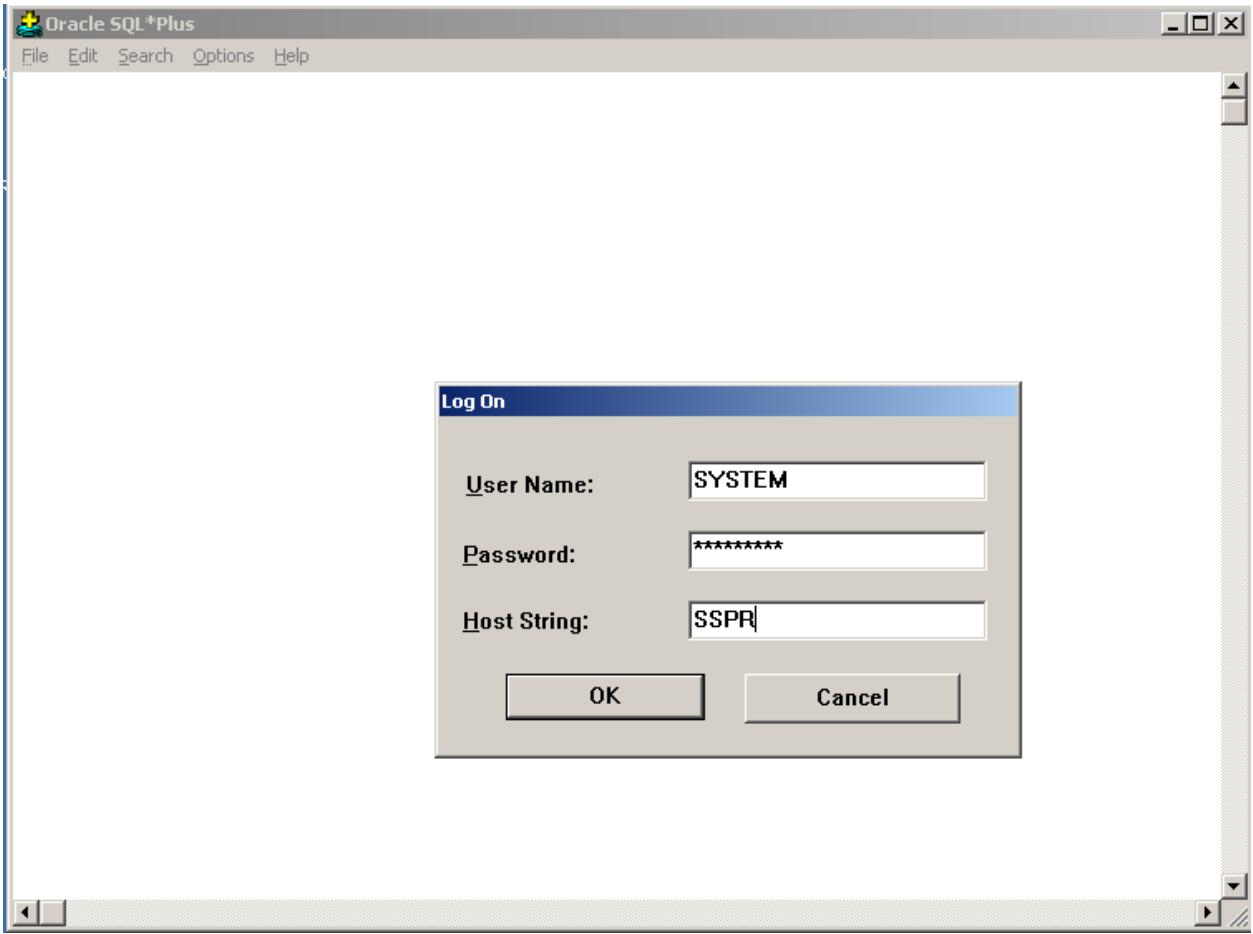

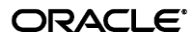

3. Execute the OracleTables.txt script in SQL\*Plus to create the required table structure. Use the following command:

@ "<ESSO-PR\_server\_install\_path>\WebServices\OracleTables.txt"

For example:

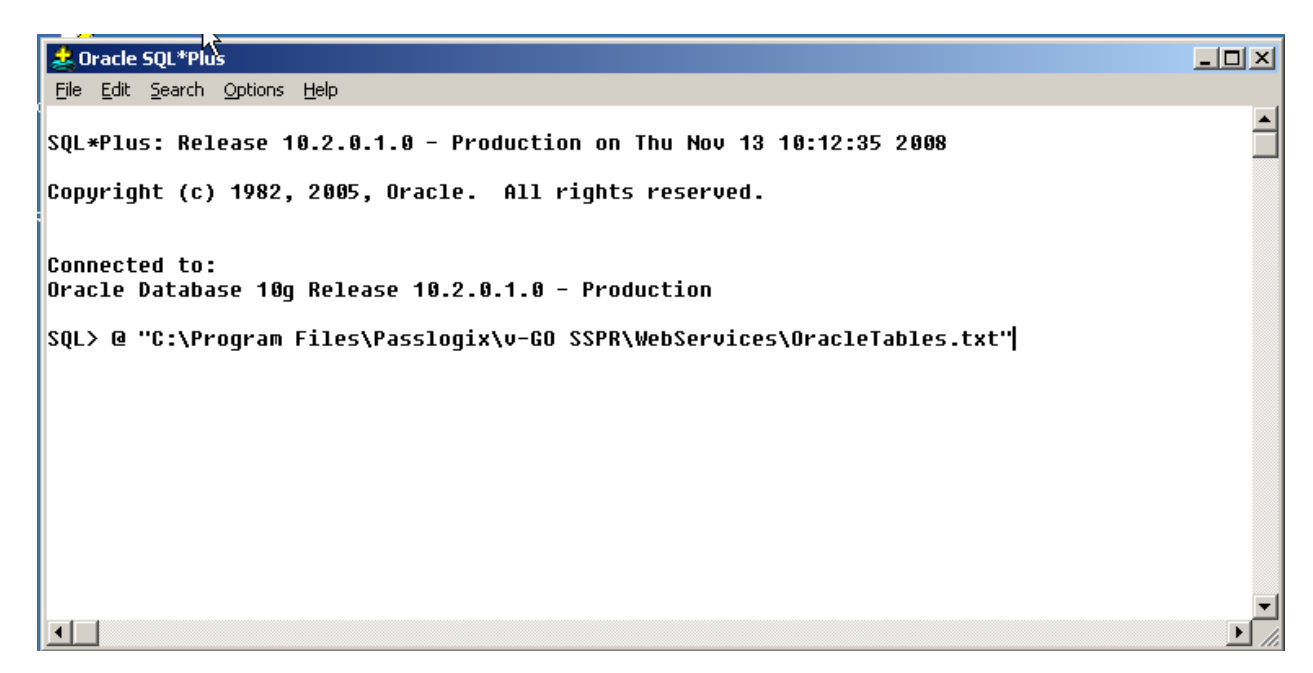

### <span id="page-21-0"></span>**Step 4: Configuring ESSO-PR to Store Data in the Database**

4. Log in to the ESSO-PR Management Console by pointing your Web browser at the following URL:

http://<hostname>:<port>/vGoSelfServiceReset/ManagementClient/storage.aspx

Note: If you have configured ESSO-PR to accept SSL connections, replace http with https in the above URL.

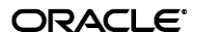

- 5. In the left hand pane, click **Storage**.
- 6. On the "Storage" page, do the following:
	- a. From the **Storage Type** drop-down list, select **Oracle Database**.
	- b. In the **Connection String** field, enter the connection string for the target database instance, then click **Add**. The syntax is as follows (on a single line):

Provider=OraOLEDB.Oracle;Data Source=<datasource>; User Id=<user id>; Password=<password>

where:

- <datasource> the name of the data source for the target instance
- $\bullet$  <user id> ID of the user account used to connect to the target instance
- $\leq$   $p$  assword  $>$  password for the user chosen above
- c. In the **Database Timeout** field, enter a desired value in seconds.

Oracle recommends 60 seconds as a default.

d. Click **Submit**.

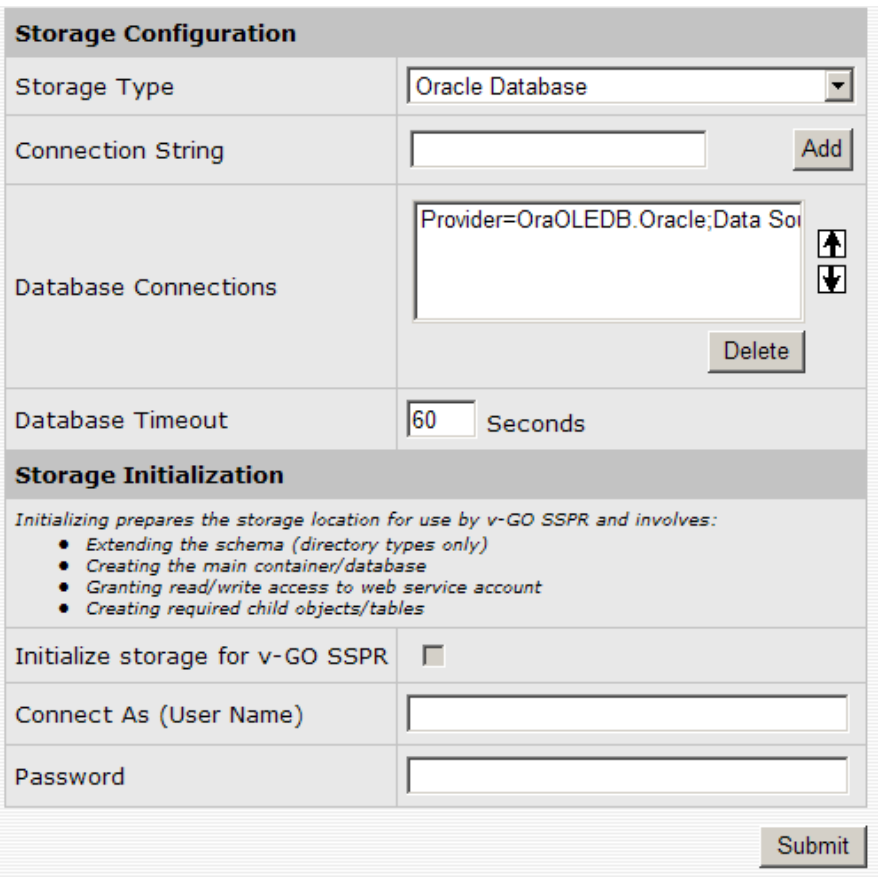

ESSO-PR is now configured for storing its data in the Oracle 10g database instance you created. See the *How-To* guide *Understanding the ESSO-PR Database Schema* for more information on, and examples of, the data ESSO-PR stores in the database, and how this data is organized.

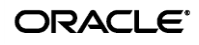